# Ändra eller avboka ett digitalt besök

För att kunna ändra eller avboka ett digitalt besök behöver du vara inloggad i vårdgivargränssnittet Clinic. För information om hur du loggar in, se Lathund - Clinic- Logga in.

Observera att du som vårdgivare endast kan ändra eller avboka ett på förhand bokat digitalt besök. Du kan inte ändra eller avboka ett digitalt drop-in-besök.

### Ändra eller avboka ett schemalagt digitalt besök

- 1. Klicka på **Startsida** och hitta det bokade besök du vill ändra eller avboka i patientliggaren. Vid behov, klicka på Välj datum **(1a)** för att filtrera liggaren på datumet för den bokade tiden. Du kan därefter också välja att filtrera liggaren på den roll och vårdpersonal **(1b)** som patienten har den bokade tiden till.
- 2. Klicka på **"Pennan"** till höger om bokat datum/tid i kolumnen **Bokad den** för det besök som du vill ändra/avboka.
	- a. Klicka på **Ändra tid** för att **ändra** det bokade besöket eller för att **avboka** besöket och inkludera ett valfritt meddelande till patienten. Se sida 2 för vidare information om dessa alternativ.
	- b. Klicka på **Avboka besök** för att **avboka** det bokade besöket utan att inkludera ett valfritt meddelande till patienten. Se sida 3 för vidare information om detta alternativ.

Se nästkommande sidor för mer information om respektive alternativ.

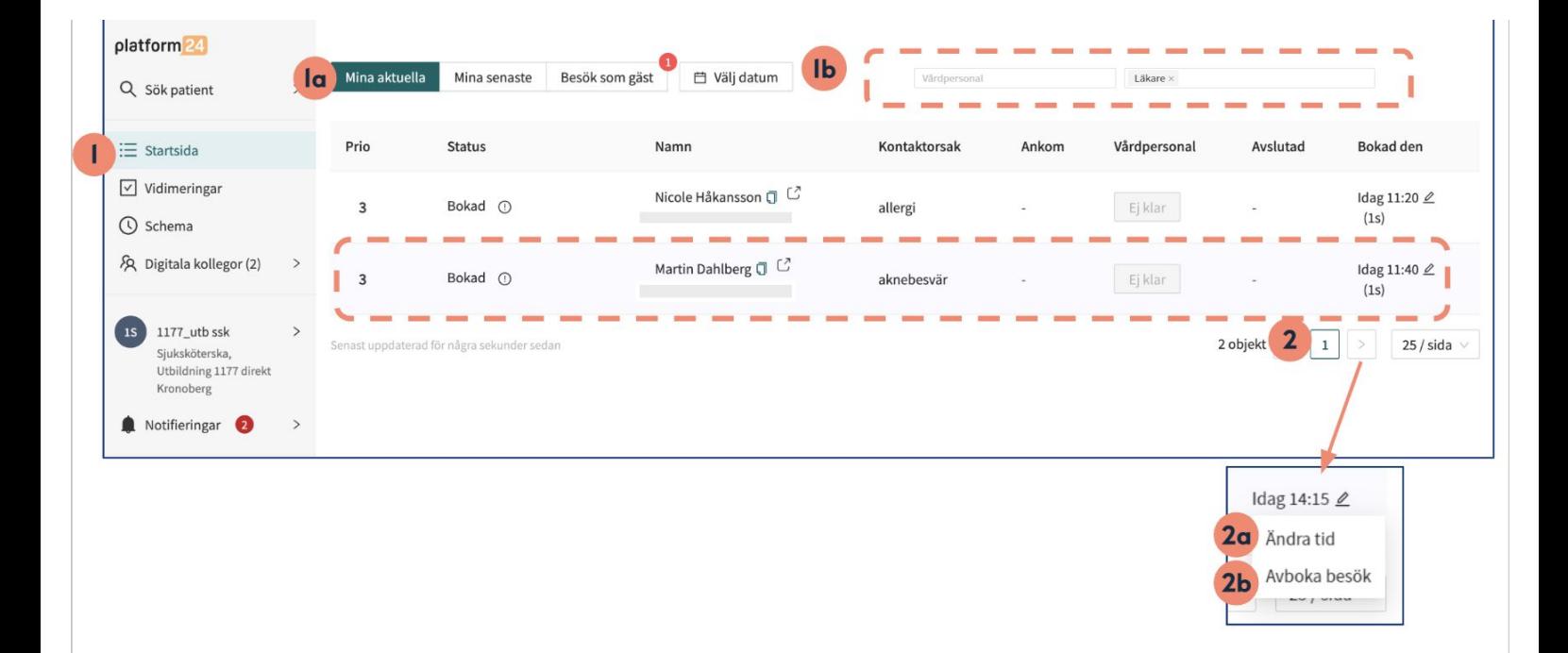

#### Har du frågor? Kontakta superanvändaren på din enhet.

# Ändra eller avboka ett digitalt besök forts.

### Alternativ 1 - Ändra ett bokat digitalt besök

Se punkt 2a på sida 1 för information om hur du väljer detta alternativ.

- 1. Säkerställ att "**Pennan**" är vald i övre högra hörnet.
- 2. Ändra det bokade besöket enligt ditt önskemål, exempelvis genom att välja nytt **Datum**, ny **Tid** eller ny **Vårdpersonal**.
- 3. Skriv ett **meddelande** till patienten med en förklaring till varför det inbokade besöket har ändrats.
- 4. Klicka på **Spara**.

Patienten får nu ett sms med information om att det bokade besöket har ändrats och varför (ditt meddelande i steg 3 ovan).

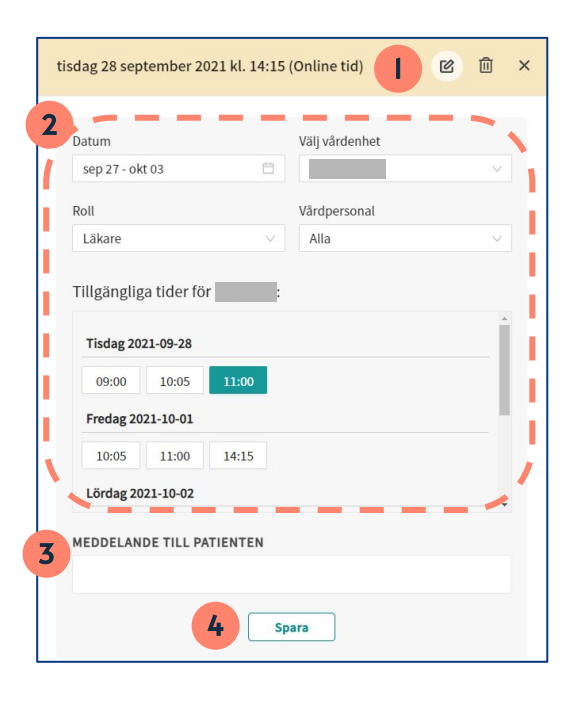

### Alternativ 2 - Avboka ett bokat digitalt besök och inkludera ett valfritt meddelande till patienten

Se punkt 2a på sida 1 för information om hur du väljer detta alternativ.

- 1. Klicka på "**Papperskorgen**" i övre högra hörnet.
- 2. Skriv ett meddelande till patienten med en förklaring till varför det bokade besöket har avbokats.
- 3. Klicka på **Avboka besök**.

Patienten får nu ett sms med information om att det bokade besöket har avbokats och varför (ditt meddelande i steg 2 ovan).

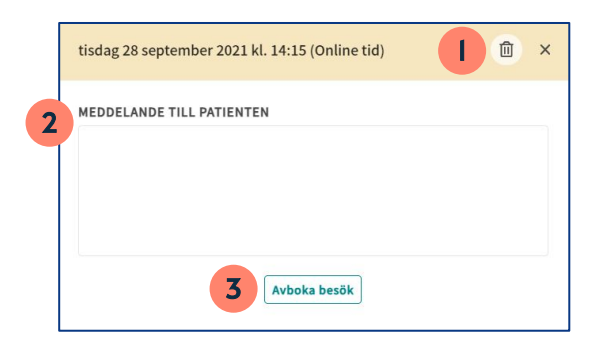

#### Har du frågor? Kontakta superanvändaren på din enhet.

## **Lathund**

# platform 24

# Ändra eller avboka ett digitalt besök forts.

### Alternativ 3 - Avboka ett bokat digitalt besök utan att inkludera ett valfritt meddelande till patienten

Se punkt 2b på sida 1 för information om hur du väljer detta alternativ.

1. Klicka på **Bekräfta** för att avboka besöket.

Patienten får nu ett sms med information om att det bokade besöket har avbokats.

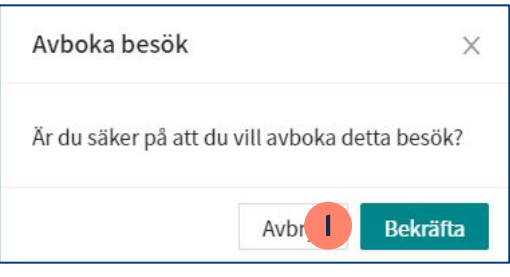

#### Bra att känna till

Om besöket som ombokats eller avbokats ursprungligen var bokat på en bokningsbar, schemalagd tid i schemat i Clinic kommer denna tid nu vara ledig och bokningsbar för vårdpersonalen igen. Om tiden skall tas bort helt från schemat efter att besöket ombokats/avbokats, se Lathund - Clinic - Redigera eller ta bort en ledig bokningsbar tid i Clinic.

Glöm inte att även ta bort/ändra besöket i ordinarie tidbok.

#### Har du frågor? Kontakta superanvändaren på din enhet.